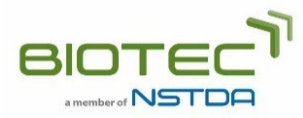

## **Online Identification Service System User Manual**

- **1. For a new customer, please register.** 
	- 1.1. Click "Register" to create a user account or a member account (you can select either one).
	- 1.2. Check your email and click the link provided in the email to activate your account.
- **2. Submission processes for identification service request**

There are 4 steps during the submission process for identification service request.

- **2.1. Sign in with your username and password.**
- **2.2. Go to the "Services" menu and select "Technical Services" > "Identification Service".**
- **2.3. Fill out the request form** 
	- 2.3.1. Fill in sample code and your requirements. If you wish to submit more than one sample, please click the "Add more sample" button.
	- 2.3.2. On the "Summary" page, select language of the report you need.
	- 2.3.3. Fill in shipping address, invoice address, and tax information.
	- 2.3.4. Confirm and submit your electronic request form to TBRC. Your identification service requests can be viewed from your account.
- **2.4. Submit request form and sample to TBRC** 
	- 2.4.1. Go to "My Technical Service Request" in your account.
	- 2.4.2. Select and print the request form by clicking the "Print Form" button.
	- 2.4.3. Sign the form and submit the form together with the sample to TBRC.